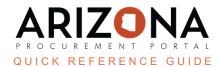

## **Project Schedule**

This document is a quick reference guide for Procurement Officers who wish to set up a project schedule in the Arizona Procurement Portal (APP). If you have any questions, please contact the APP Help Desk at <a href="mailto:app@azdoa.gov">app@azdoa.gov</a>. Additional resources are also available on the SPO website: <a href="https://spo.az.gov/">https://spo.az.gov/</a>.

## **APP Project Schedule**

- 1. From any page in APP, select **Sourcing Projects** from the Sourcing drop-down menu.
- 2. Search for the solicitation you wish to edit, then click the **Pencil** icon to
- 3. Click the **Project Schedule** left side tab.
- 4. Click the **Add a Task** button in the Task List & Timing section to create a new task.

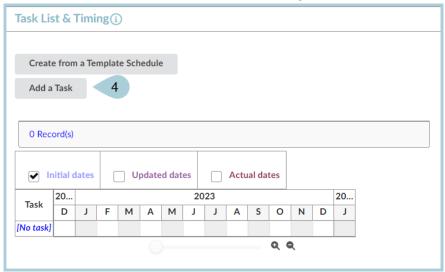

- 5. Complete the fields on the **Edit task** pop-up as follows:
  - a. Sourcing Steps (optional): Select from the drop-down menu the task that's being added to the Project Schedule
  - b. Code (mandatory field) is assigned by default
  - c. Step (mandatory): Title of the task
  - d. Type (mandatory): Select from the drop-down menu the type of action
  - e. Status (optional): Select from the drop-down menu the status of the task
  - f. Manager (mandatory): Select from the drop-down menu the Project Team member who is managing the task
  - g. Assigned to (optional): Select from the drop-down menu the Project Team member that is being assigned/delegated to the task
  - h. Description (optional): Additional information
  - i. Parent Task (optional): Allows for tasks to be linked
  - j. Previous Task (optional): Allows for tasks to be linked

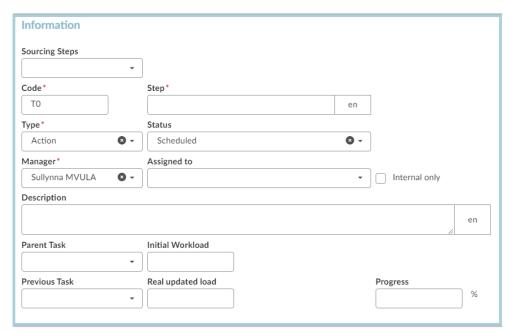

- k. Initial Start / End Date (mandatory): Select the initial planned dates
- I. Revised Start / End Date (optional): Select the revised planned dates
- m. Actual Start / End Date (optional): Select the actual dates when the task was completed

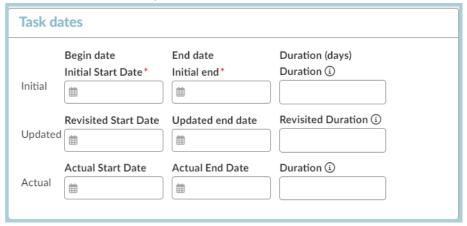

n. Once completed, click Save & Close

- 6. Once back on the Task List & Timing section, click **Add a Task** for each task of the process. The summary screen appears as follows:
  - a. To edit any information regarding a task, click on the pencil icon, or the task timeline link.
  - b. For calendar visual, click the + or magnifier at the bottom of the calendar.

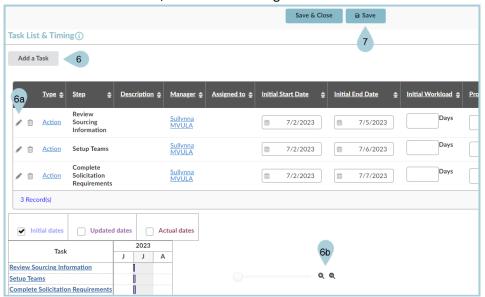

7. Click **Save** before moving on to the next tab.

## Resources

Click the link below for more information on the Sourcing Project creation processes in APP:

https://spointra.az.gov/arizona-procurement-portal/app-support/quick-reference-guides-176-upgrad e/source-contract-qrgs-176